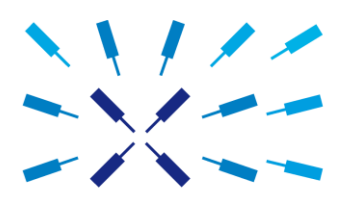

## **UHF Firmware Upgrade Guide**

Software Release 17.06

# Zurich Instruments

#### **Software Release 17.06 for the UHF Lock-in Amplifier**

Zurich Instruments software release 17.06 consists of both software that runs on your PC and software (firmware) that runs on the UHFLI Lock-in Amplifier itself. In order for the PC software in Release 17.06 to operate correctly it is also necessary to update the UHFLI's firmware. This step only has to be performed once. With release 17.06, the firmware upgrade process has been integrated into the LabOne user interface. Alternatively, the firmware upgrade utility program can be used for this purpose. This guide explain how to upgrade the UHFLI's firmware using this program.

#### **Preparation**

In order to upgrade the UHF's firmware, you must first take the following steps:

- 1. [Download](http://www.zhinst.com/downloads) and install the appropriate version (32bit/64bit) of LabOne 17.06 on your PC. Administrator rights are necessary for the installation. Please see the UHF User Manual.
- 2. Either start the UHFLI Lock-in Amplifier or, if it was already running, switch off and restart the UHFLI Lock-in Amplifier.
- 3. Connect the UHF to the PC with the LabOne 17.06 installation via USB cable.

#### **Starting the UHF Firmware Upgrade Utility**

The UHF Firmware Upgrade Utility is the program used to perform a UHF firmware upgrade, it's a GUI (Graphical User Interface) included in a standard 17.06 LabOne installation. Unlike in previous LabOne releases, the start-up link for the utility is not included in the Windows Start Menu. Instead, directly execute the file uhf flash.exe in the LabOne installation folder (usually C:\Program Files\Zurich Instruments\LabOne\DataServer\UHF\_Flash).

#### **Using the UHF Firmware Upgrade Utility**

**Important:** Do not disconnect the USB cable to the UHFLI or power-cycle the UHFLI whilst performing any of the following steps.

Upon starting the Firmware Upgrade Utility it should detect the device that is connected to the PC via USB. The device ID is displayed next to "Device:".

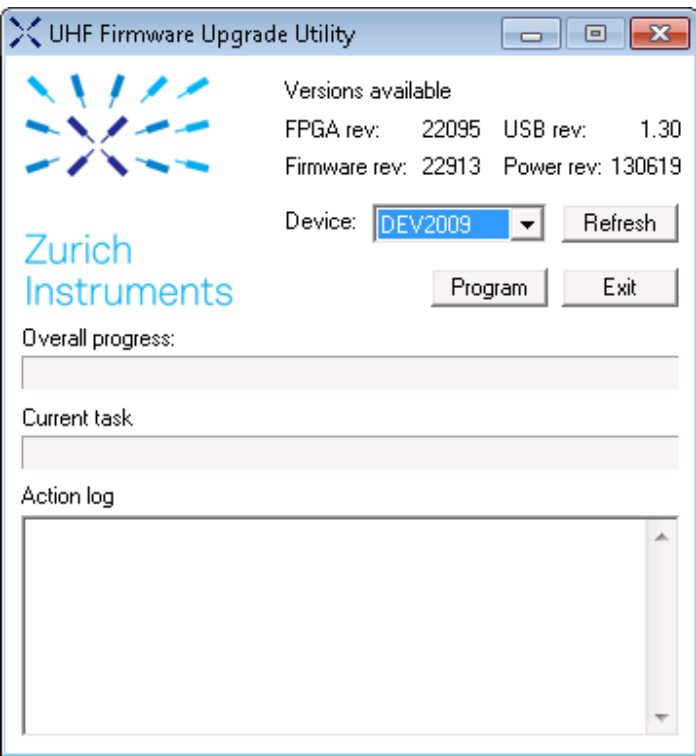

**Figure 1: The UHF Firmware Upgrade Utility upon start-up.**

## **Select the device you would like to upgrade**

Select which device you would like to upgrade via the pull-down menu. If no device is listed, please try the following steps:

- 1. Ensure that the USB cable is properly connected.
- 2. Try power-cycling the device.
- 3. Click the "Refresh" button.

## **Program the firmware of the connected device**

Click the "Program" button to check the version of the current firmware and install the new firmware on the device.

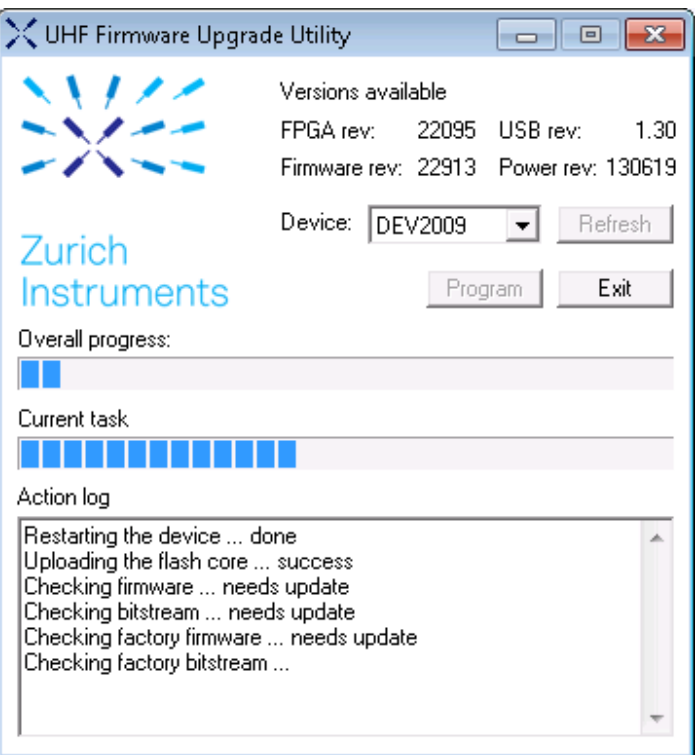

**Figure 2: Verifying the UHF firmware version.**

**Important:** After clicking "Program" and the update is finished it is always necessary to power-cycle the UHF to resume normal operation, even if the firmware was previously up-to-date.

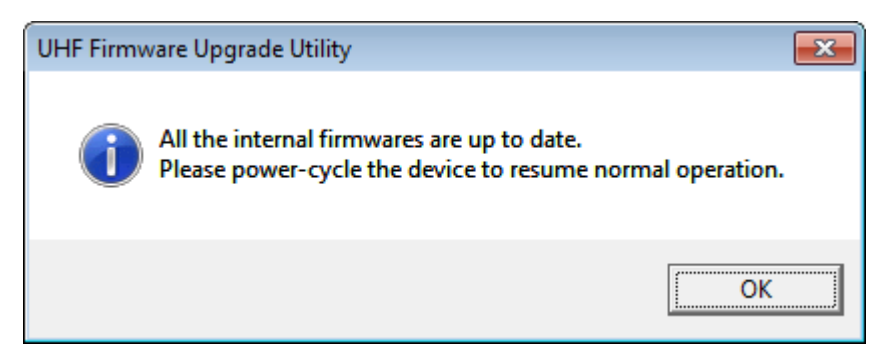

**Figure 3: Pop-up box indicating successful installation of the new firmware.**

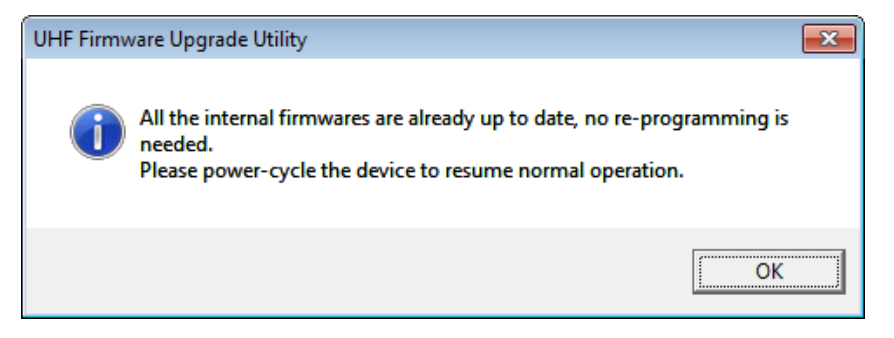

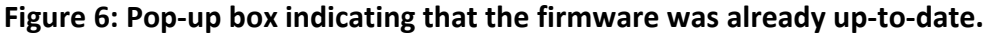

# **Close the UHF Firmware Upgrade Utility**

Click the "Exit" button to close the UHF Firmware Upgrade Utility.

**Support:** If you encounter any issues whilst upgrading the UHFLI firmware, please contact:

[support@zhinst.com.](mailto:support@zhinst.com)